## Assignment of Liens

ACTION: 1=Post 2=Int 3=Modify 4=Detail 5=Adj 6=A/O 7=BLQ 8=eXit 9=DT ?=Help PROPERTY OWNER'S NAME **DIMENSION BLOCK** PROP.CLASS. **LOT** BLDG.DESCR. **BANK CODE** STREET ADDRESS **ZONING** QUALIF. CITY, STATE ADD.LOTS SUB-BANK ZIP **LOCATION** TAX I.D. **ACREAGE REC-STATUS** TMP TXSRCH#  $.242AC$ 302  $\mathbf{2}$ GUNDERMAN, FRANCIS 8  $1SF-R$ 65 MAIN ST APT 5  $R-3$ FRANKLIN, NJ 07416 674 0.2420 450 RUTHERFORD AVE 3 **LAND VALUE** 2014 NET. TAX DC TOTAL TAX PAYER (IF NOT OWNER) Due Today-SP TAX DEPAR **IMPROVMNTS** DO DEDUCTNS INCARE (IF NOT OWNER) CO EXMPT. AMT UD 2015 NETX **EXEMPTIONS PURCHASER** DEED DATE T. NET TAX VAL DE SPLTX.AMT CE PENALTYTX **FACILITY NAME** 55900 3870.87 3972.06 TOWER FUND/CUST EBURY  $0.00$ 55300  $0.00$ 3972.06 111200  $0.006$  $0.00$ 7 993.02  $DUEI$  $\overline{2}$  $1,018.31$ 1,018.31  $\overline{1}$ 967.72 967.72 13. 4 2 **BAL** 1,018.31 993.02 ADJ

1,018.31

1.032.06

13.75

967.72

12.10

979.82

1. Bring up the B&L

967.72

976.43

8.71

**TAX** 

 $I/D$ 

PD.

Look for the original cert in the status window (Oxx or Txx), next select "9=DT", then enter the two digit year e. g. "9"  $\leq$  enter $>$  then 12  $\leq$  enter $>$ .

LR

993.01

993.01

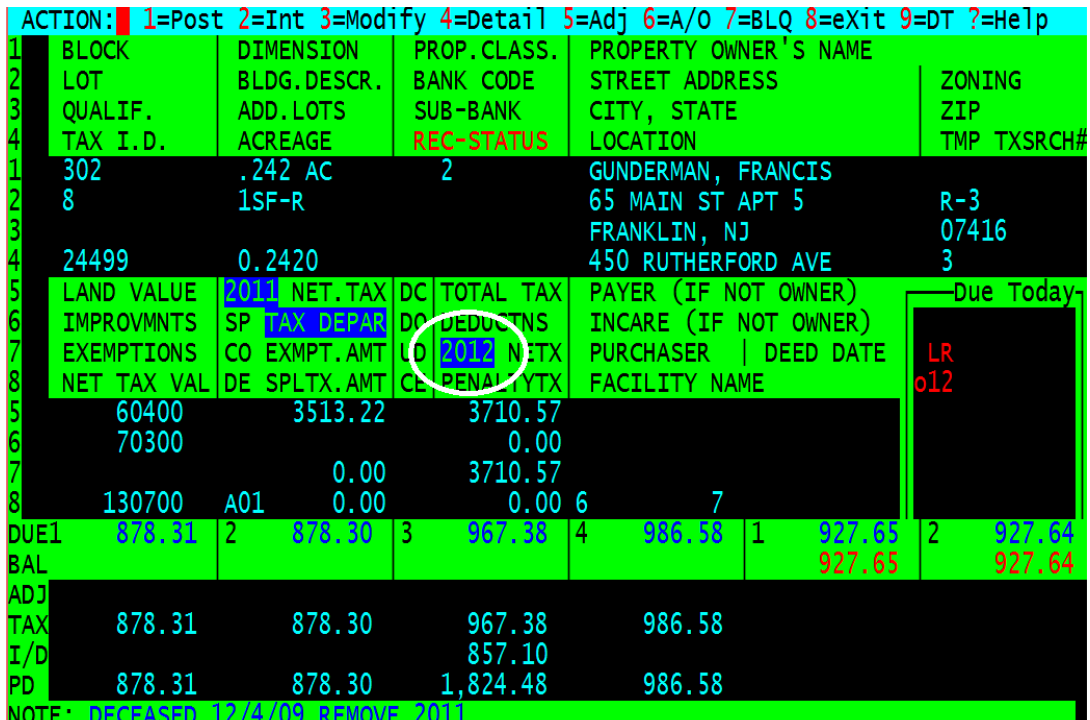

Now we should be looking at the 2012 record

Next bring up the lien record, select "L" for Lien

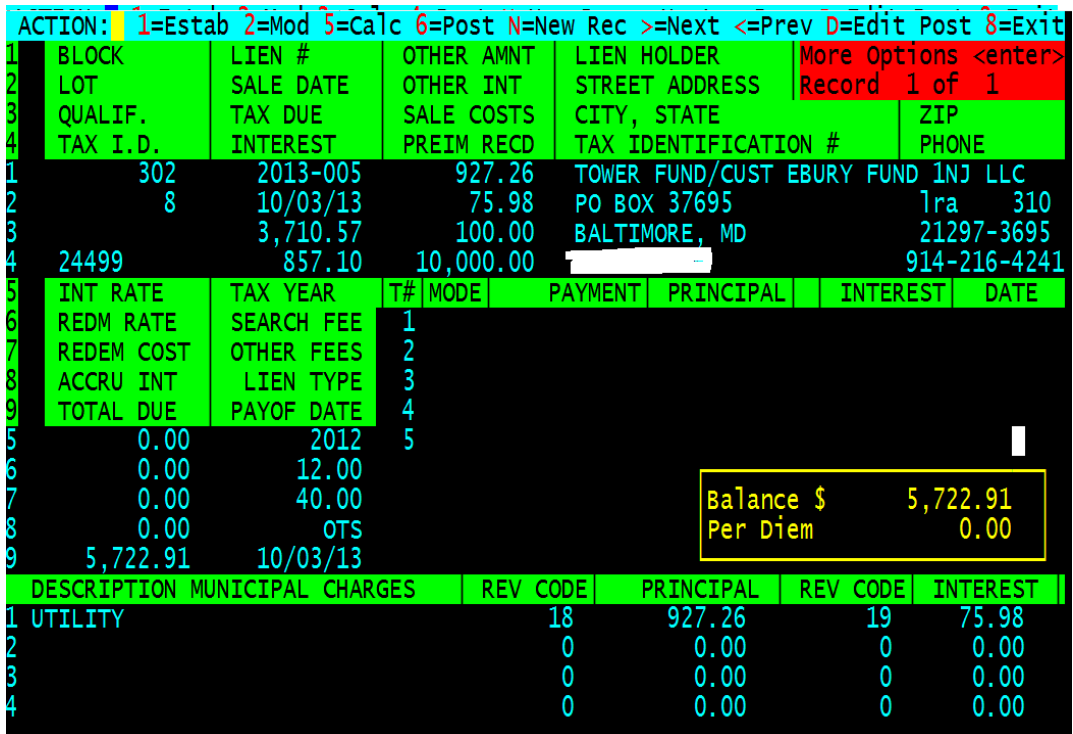

If you are selecting an existing lien holder skip adding a new lien holder (go to section 3)

2. Adding a new lien holder, select 2 Modify, then press the  $\langle$ right arrow> key until you get to the lien holders name,

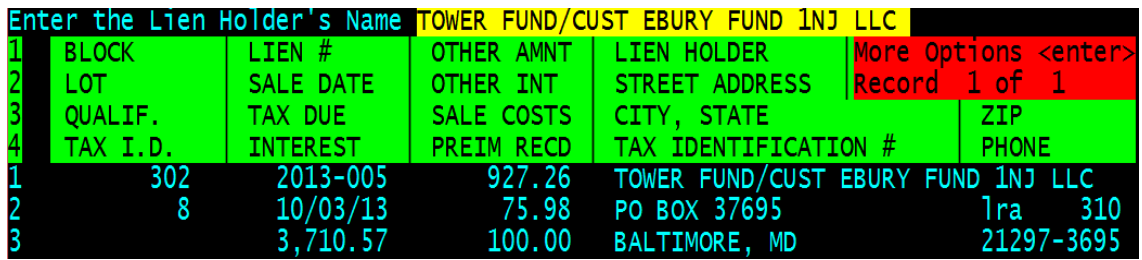

Enter the name as it appears on line 1 of the W9, press <enter>, (Max 60 characters)

**NOTE: You must use line one from the W9 or your 1099's will be incorrect and will be rejected by the IRS.**

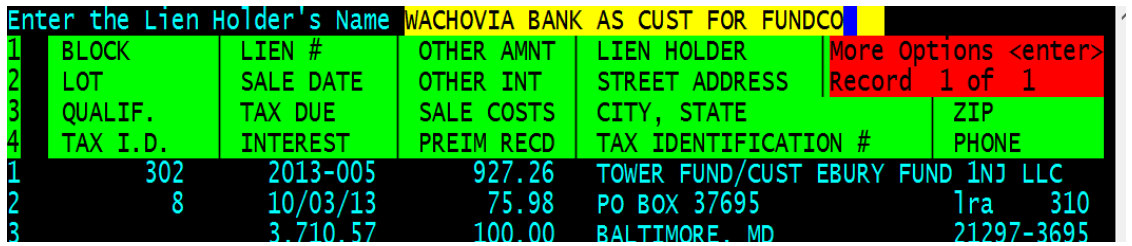

Next enter the address press <enter>, then city, state and zip and federal tax id and phone number

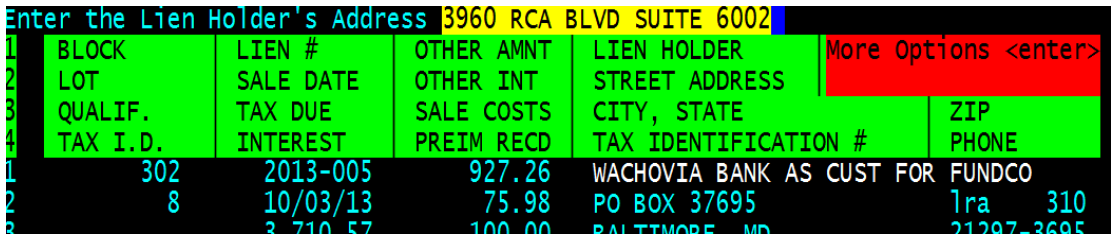

pressing <enter> after each field.

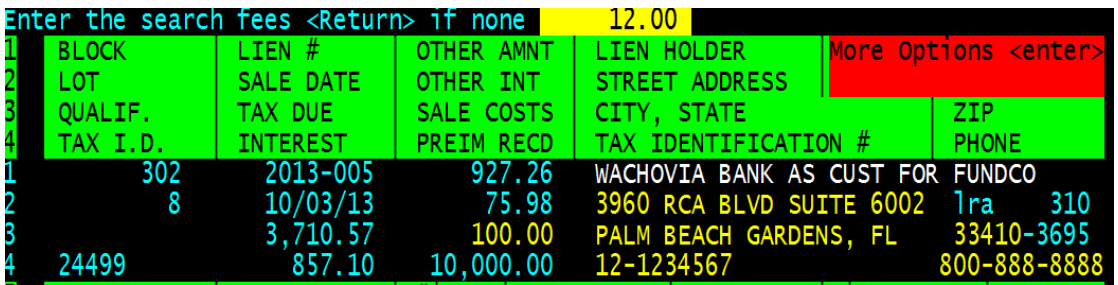

Then press the  $\le$ right arrow $>$  until the system asks about "automatic posting" answer "N" to automatic posting

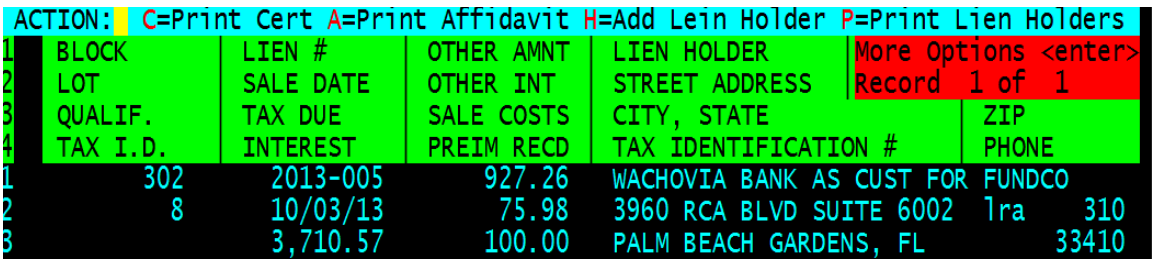

Next add the lien holder information to the lien holder file select "H" Add Lien Holder

answer "Y" to "Do you wish to add the lien holder  $(Y/N)$ "? The lien holder is now in the lien holder data base and we can now proceed to updating the certificates that will be assigned

3. Assignments can be done based on Name, Tax Id or Certificate number my recommendation is we always use certificate number.

Select "E" edit lien holder, enter the first few letters of the Lien Holders name in this case "WACH" and press <enter>

A list of matching lien holders will be displayed

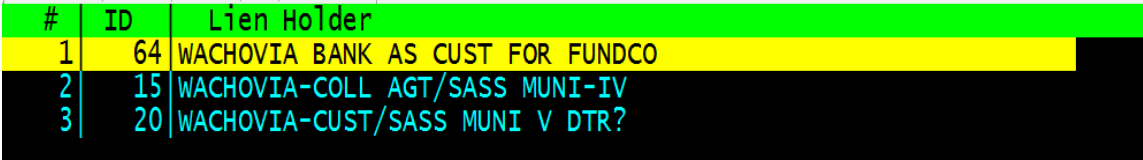

Use the  $\langle up \rangle$  and  $\langle down \rangle$  arrow keys to select the lien holder we want to use, when the lien holder is "highlighted" press <enter>

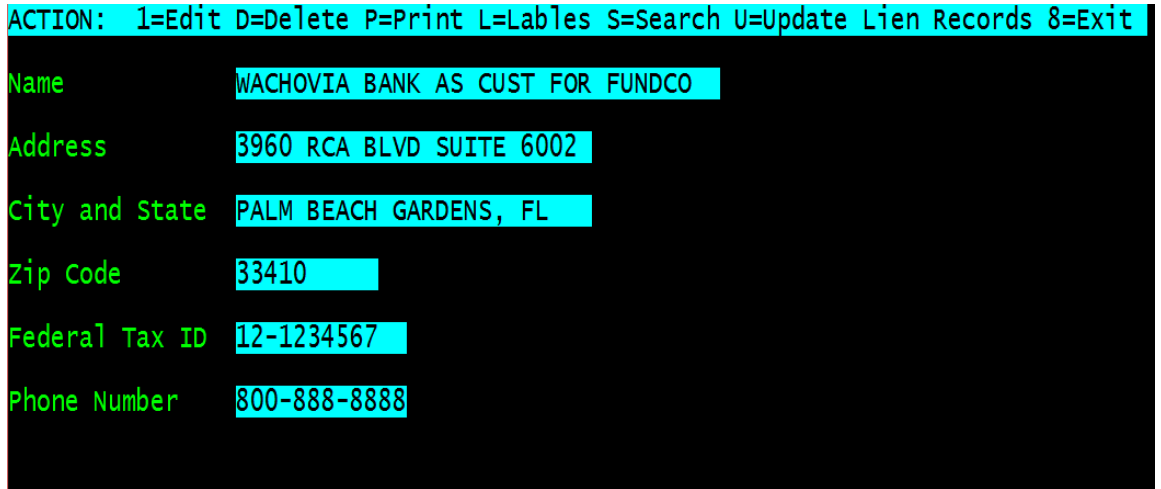

You can edit the information if desired by selecting 1 for Edit

Select "U" for Update Lien Records and answer "Y" to Update all lien records, next select N for name, T for Tax id or C for certificate .

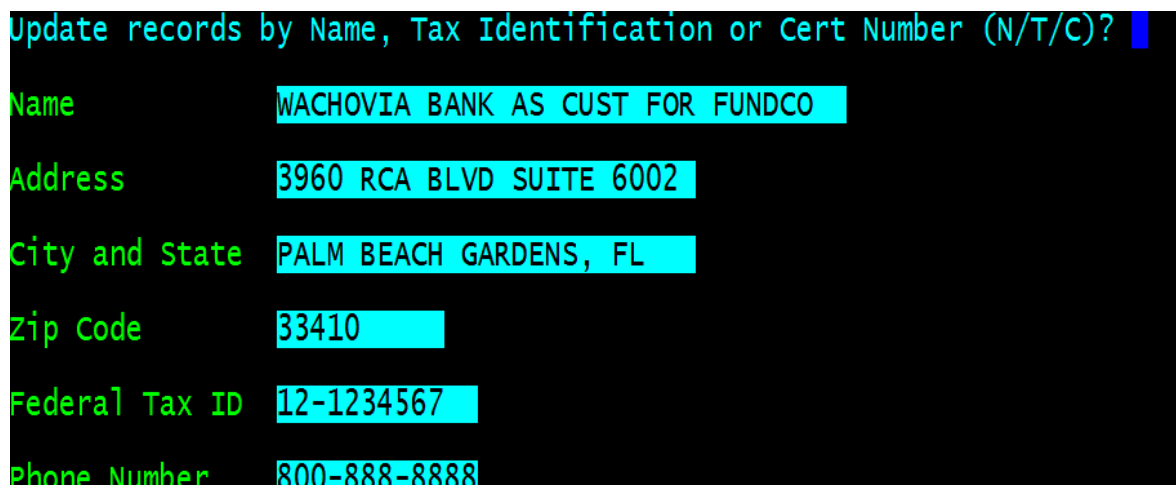

For this example I'll select "C", the system will parse all certificates and subsequent payments changing all matching certificate numbers in the lien file to the new lien holder.

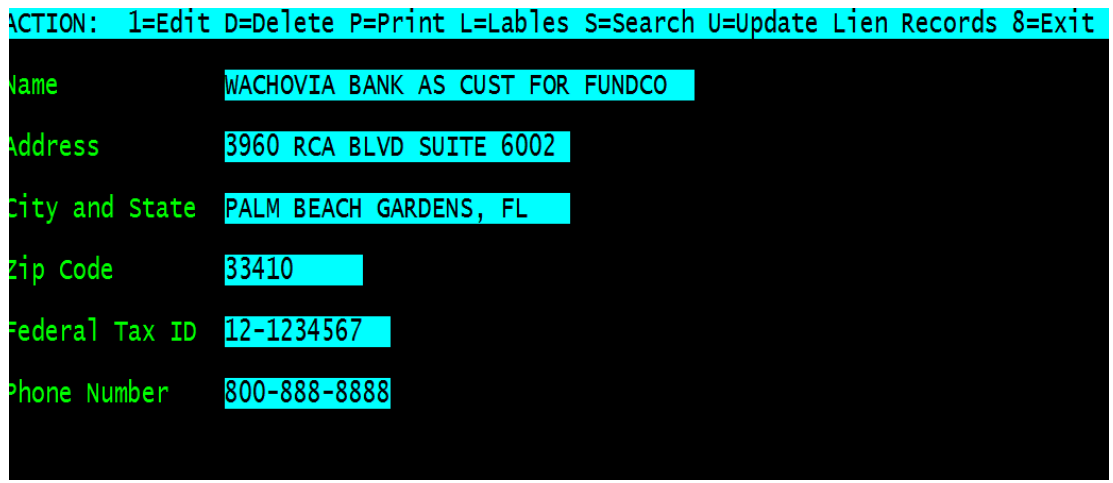

At this point select "8" for exit, when back on the original certificate select "8" for exit again

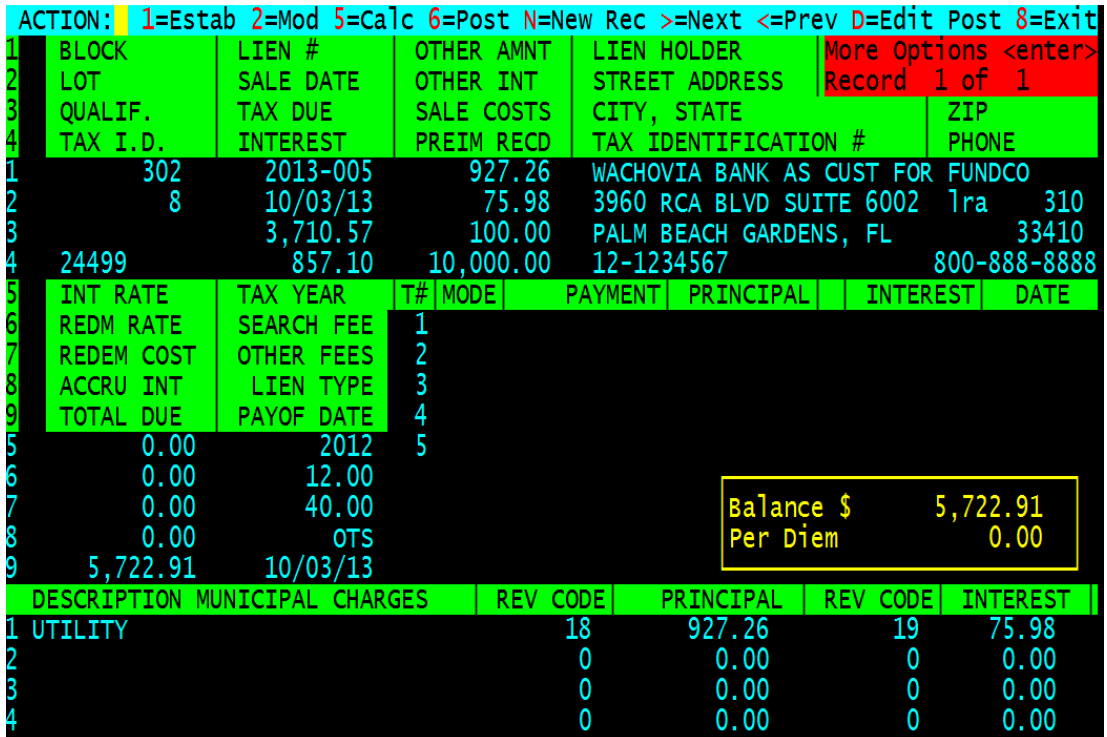

When back on the main 2012 tax screen select "R" for return that will bring us back to the current fiscal year

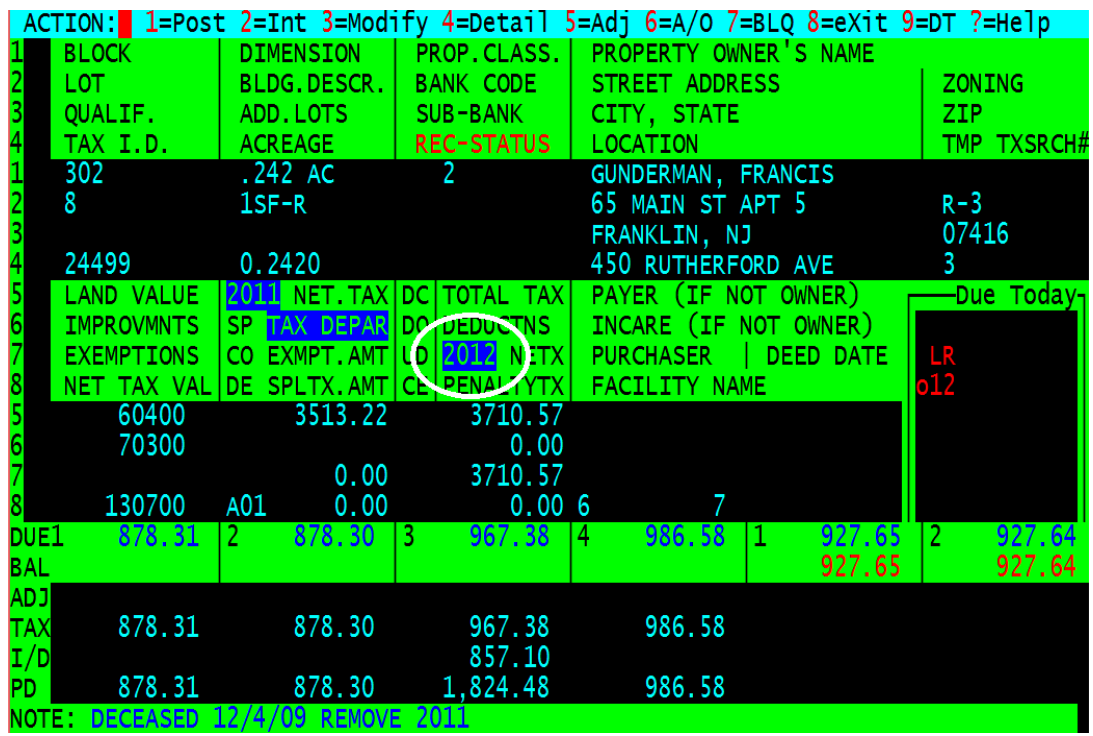

After selecting "R" we will be back to "2015"

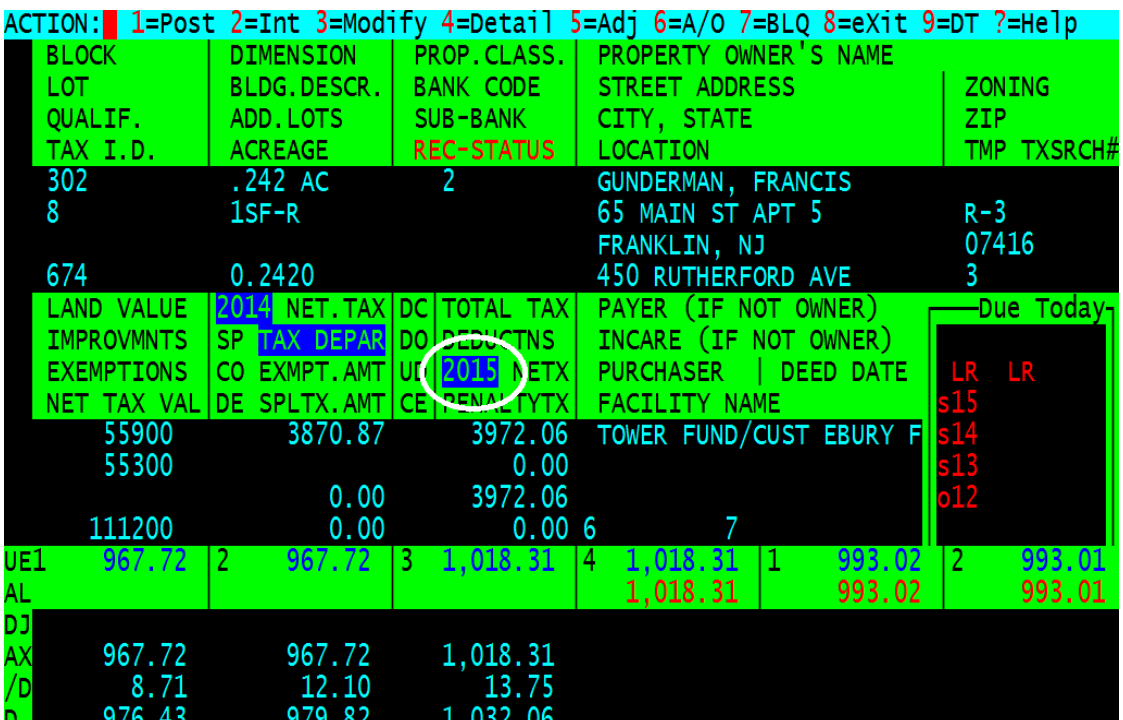

4. We can check any subsequent record to make sure the changes are correct, since there is a "S15" in the status window I'll just look at the 2015 subsequent, by selecting "L" for lien record

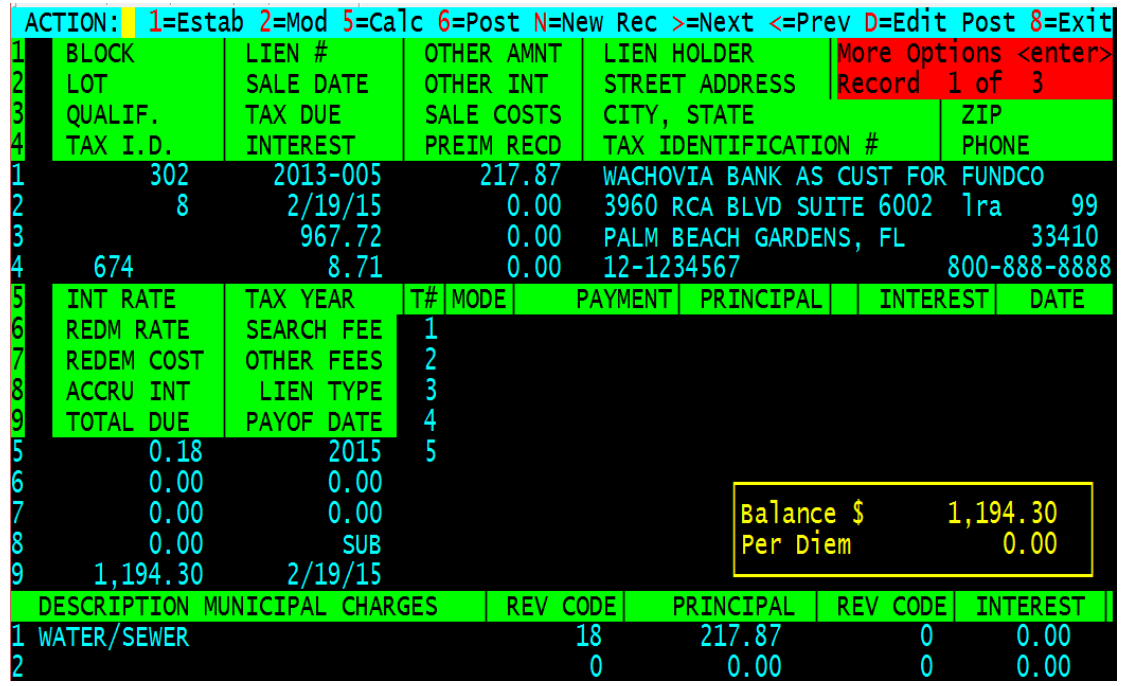

The name has changed so we are done select "8" for exit